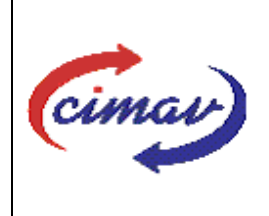

# **PROCEDIMIENTOS ADMINISTRATIVOS**

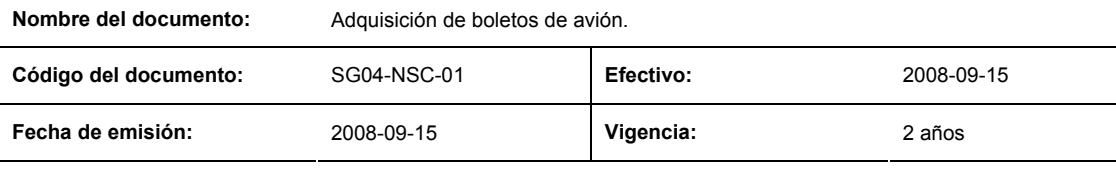

**ELABORADO POR:** 

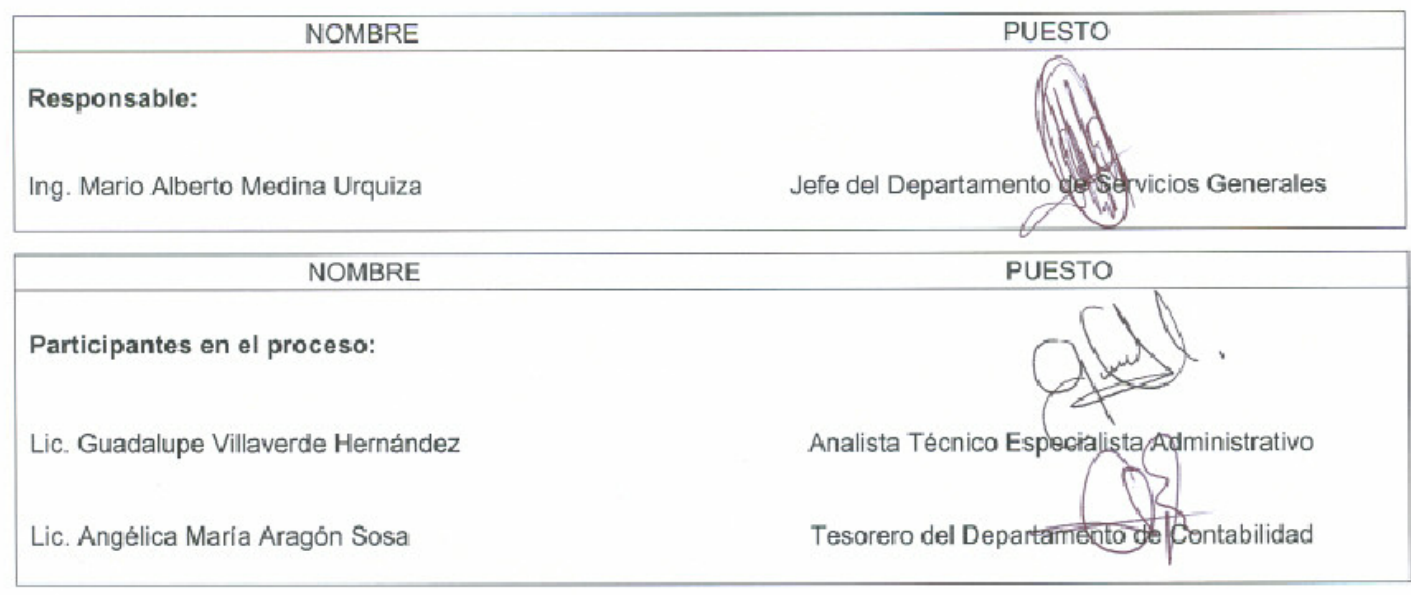

# **REVISADO POR:**

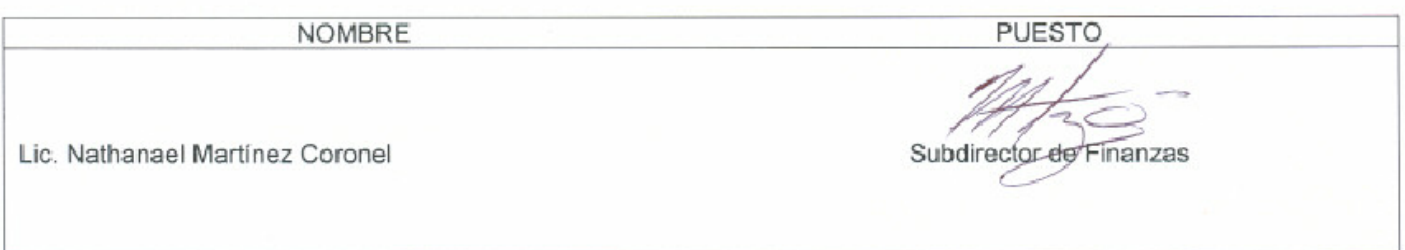

# APROBADO POR:

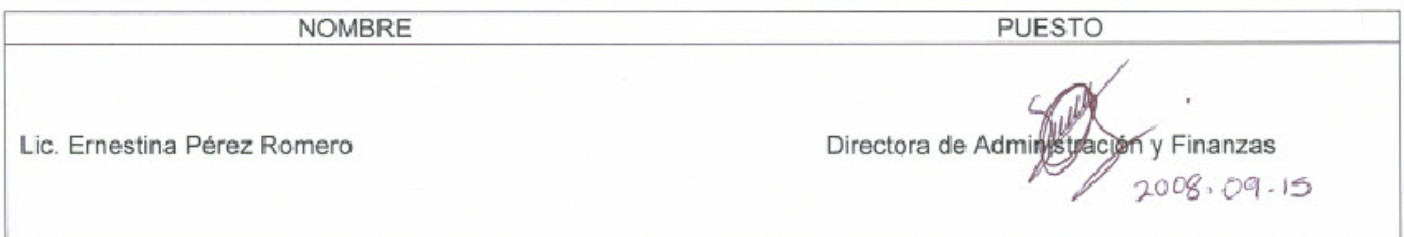

**El usuario es responsable de consultar la versión vigente de este documento a través de INTRANET.**

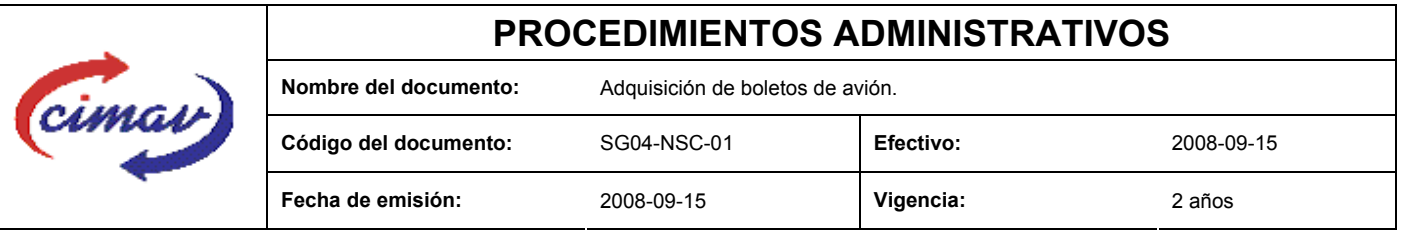

**PROPÓSITO:** Definir los pasos necesarios para realizar la adquisición de los boletos de avión, con el objetivo de tener una metodología que nos ayude a mantener un control más estricto de dicha compra.

**ALCANCE:** Este procedimiento involucra a los departamentos de Servicios Generales, Presupuesto, Contabilidad y cualquier departamento que requiera un boleto de avión.

**POLÍTICAS:** No aplica.

### **DEFINICIONES:**

**JSG:** Jefe del Departamento de Servicios Generales

**Sistema Net Multix:** Software diseñado para la administración y seguimiento del ejercicio presupuestal del Centro, que comprende de manera integral todas las operaciones y procedimientos administrativos de la institución.

**Requisitor:** Área solicitante del bien o servicio.

# **ACTIVIDADES (incluye RESPONSABILIDADES):**

El JSG, verifica en el sistema Net Multix la requisición de un boleto de avión de la siguiente manera:

- 1.- Entra en el sistema Net Multix.
- 2.- Selecciona la opción "Servicios Generales".
- 3.- Selecciona la opción de "Proceso".

4.- Selecciona la opción de "Cotización" y selecciona la requisición que se cotizará, una vez cotizada por parte de la agencia de viajes se le manda copia vía correo electrónico al requisitor del boleto para que verifique los siguientes datos:

- Fecha de salida
- **Aerolínea**
- Fecha de regreso
- Costo del boleto
- Horario del vuelo
- Nombre correcto del pasajero.

5.- Una vez verificado lo anterior, el JSG inserta la requisición en la pantalla y llena la información del proveedor, posteriormente elige una opción de "Aceptar" e inmediatamente se llena la información del detalle de la requisición y se "Acepta" nuevamente.

Se regresa al menú de "Proceso" y se selecciona la opción de "Seleccionar orden de servicio".

6.- El JSG elige la requisición que se está trabajando y se captura el número de factura de la requisición.

7.- El JSG regresa al menú de "Proceso" y se selecciona la opción de "Aprobación de orden de servicio" y se elige la requisición para capturar la información del motivo y la sesión de la orden de servicio y se Acepta.

**El usuario es responsable de consultar la versión vigente de este documento a través de INTRANET.**

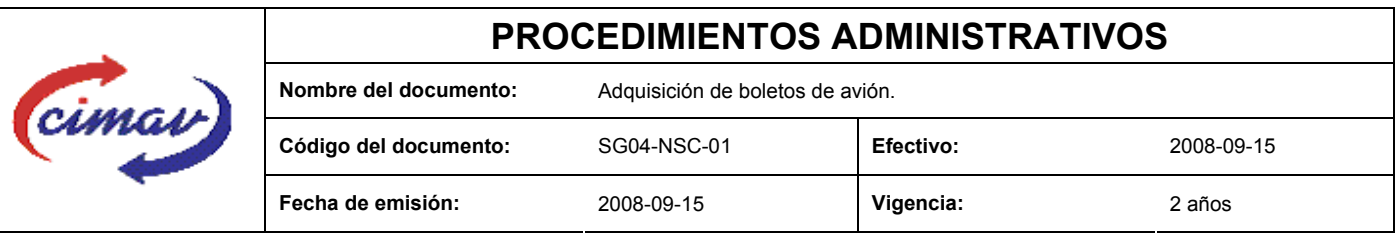

Nota: en este momento la orden de servicio se manda electrónicamente al área de presupuesto para que se verifique la suficiencia presupuestal y se autorice.

8.- Una vez autorizado se va al menú del "Proceso" y se selecciona "Orden de servicio" y se va directamente a la orden de servicio autorizada y se manda a imprimir.

9.- Ya impresa la orden se va nuevamente al menú de "Proceso" y se va a "Recepción orden de servicio/compra", se selecciona la orden y se llena el campo de Recibido y se acepta.

10.- Una vez aceptada, se va a la opción de "Recepción" y captura seleccionando la opción de "Aplicar" para que se direccione automáticamente al departamento de contabilidad para su pago.

### **REFERENCIAS:** no aplica

## **REGISTROS DE CALIDAD:**

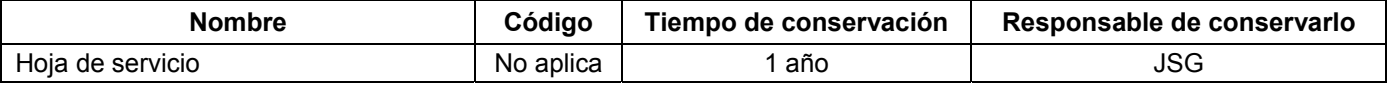

# **FORMATOS:**

### **CONTROL DE MODIFICACIONES:**

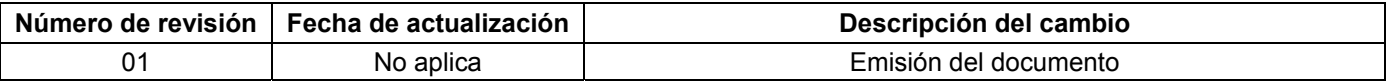